**Central Recordkeeping Agency**

# **NSDL e-Governance Infrastructure Limited**

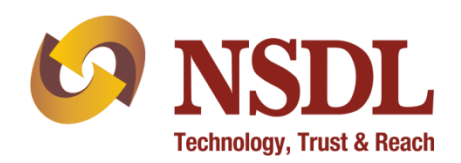

# **Standard Operating Procedure (SOP)**

**for** 

**One way Switch by POP / POP - Service Providers (POP-SP)**

**(Version 1.0)**

# **Acronyms and Abbreviations**

The following definitions, acronyms & abbreviations have been used in this document:

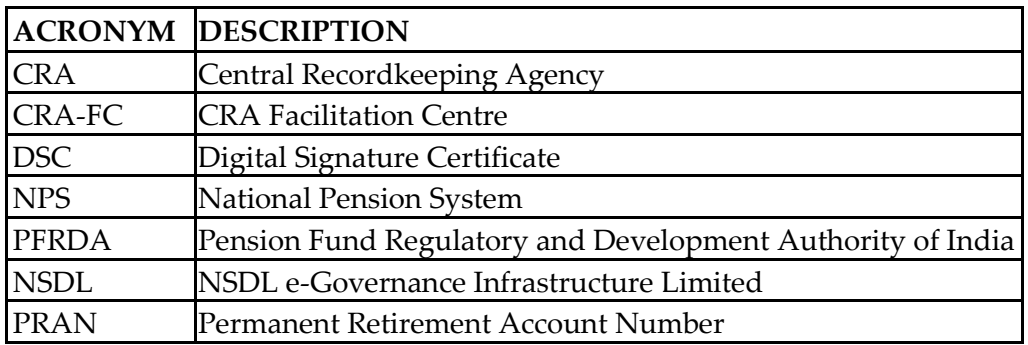

# **Important terms defined:**

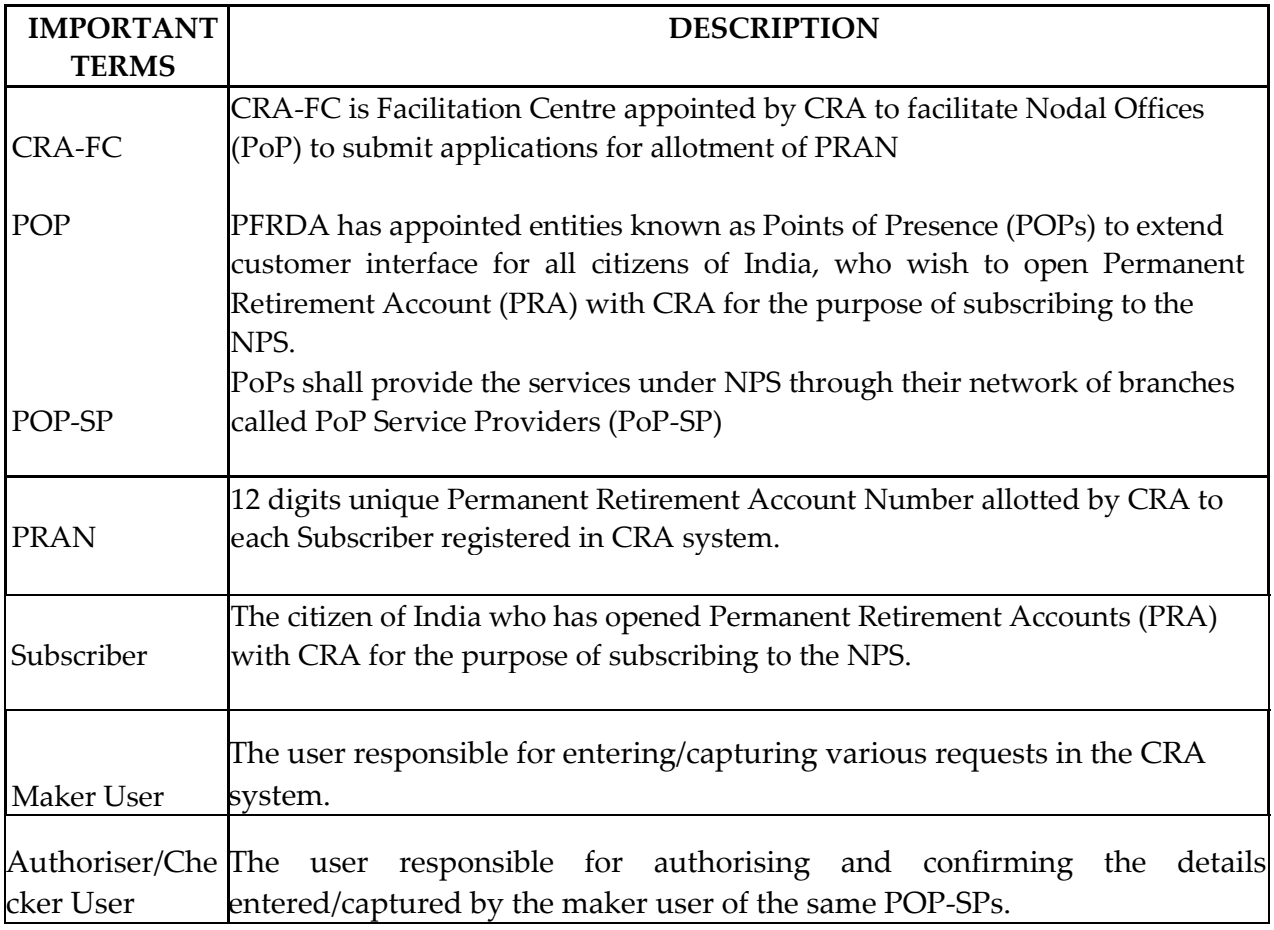

# **Table of Contents**

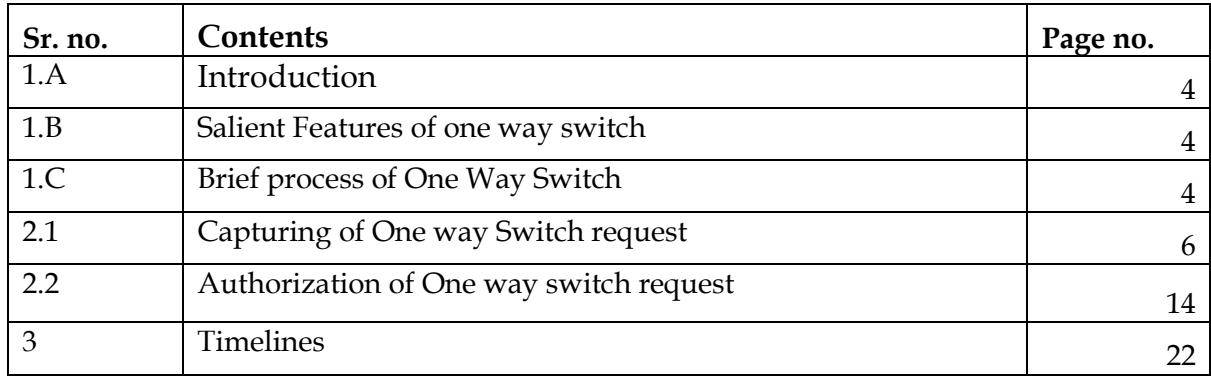

# **One way switch:**

# **1. A. Introduction**

All the NPS subscribers registered under All Citizens of India [Unorganised Sector (UOS)] and Corporate sector and having both Active Tier I and Tier II accounts have the facility to switch funds from Tier-II to Tier-I account. This facility is called 'One Way Switch'. Under the functionality of one way switch, the subscriber has an option to transfer funds from Tier II to Tier I account, however the vice-versa is not allowed i.e., transfer of funds from Tier I to Tier II account is not allowed. For availing this facility, the Subscriber is required to submit a written request at its parent POP-SP. POP/POP-SP will execute the 'One way switch request' in the CRA system for the subscribers associated with them. This document describes the standard operating procedure to be followed by POP for execution of 'One way switch' request.

### **1. B. Salient Features of one way switch:**

- 1. NPS subscribers from UOS and Corporate Sector with Active Tier I and Tier II accounts can opt for the facility of one way switch to transfer funds from Tier II to Tier I account.
- 2. Transfer of funds from Tier II to Tier I without any minimum or maximum limit in amount.
- 3. There is no maximum limit on the number of one way switches that can be requested by a Subscriber depending on the availability of holding in the PRAN.
- 4. The amount switched is considered as contribution to Tier I account and hence will be considered for fulfillment of criterion of minimum contribution amount in Tier I.

# **1. C. Below is the brief process flow for 'One way switch':**

- The Subscriber has to submit the request as per the prescribed format at any POP-SP of his/her POP. The form (UOS-S) for request for switch (from Tier II to Tier I) can be freely downloaded from CRA website [www.npscra.nsdl.co.in.](http://www.npscra.nsdl.co.in/)
- POP-SP shall verify the request before processing the request in the CRA system. POP-SP should check the following details:
	- > The PRAN provided is under UOS or Corporate Sector model
	- $\triangleright$  Validity of the PRAN mentioned by the Subscriber
	- PRAN (Subscriber) association with the POP-SP
	- $\triangleright$  The status of Tier I & Tier II account
- POP-SP shall issue a 17 digit receipt number as an acknowledgment for the accepted request. POP/POP-SP shall generate this receipt number for the request. The 'Receipt Number' should be as per the algorithm specified by CRA as mentioned below:
	- First 2 digits (from left) Type of request e.g., **22** for One way switch.
	- Next 7 digits Registration Number of POP-SP e.g., 6000002
	- Next 8 digits Running sequence number eg.00000001

For Example: 17 digit receipt number will be "22600000200000001"

- Upload of MIS by the POP in the CRA system
- Capturing of the request by POP/POP-SP (maker user) in the CRA system
- Authorization of One way switch request by POP/POP-SP (checker user) in the CRA system.
- POP has to retain the form and need not send any supporting documents to CRA FC.

The activities that will be performed by POP & POP-SP in case of Centralized Model and Decentralized Model are given below:

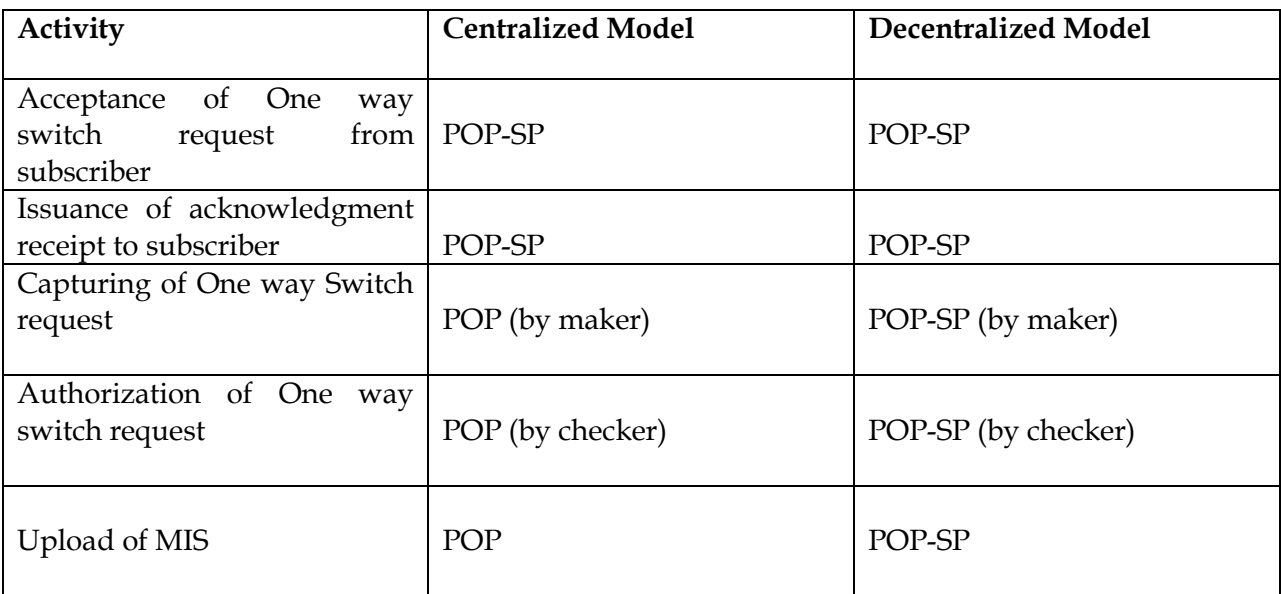

#### **Summary**

- **POP-SP shall accept the One way switch request for a Subscriber who is associated with it.**
- **POP-SP to verify the request and shall issue 17 digit receipt number as an acknowledgment for the accepted request.**
- **POP/POP-SP to upload MIS in the CRA system for the accepted requests.**
- **POP/POP-SP shall process the request in the CRA system by using DSC based user IDs allotted by CRA.**

### **2.1. MIS upload**

POP/POP-SP shall upload the MIS in the CRA system for the one way switch requests similar to various other functions carried out by POP under NPS such as acceptance of Subscriber registration applications for allotment of PRAN, contribution acceptance, etc. The MIS uploaded for one way switch can be rejected if the status of the PRAN (either the Tier I or Tier II) is inactive/deactive/frozen in the system. MIS

## **2.2. Capturing and authorization of One way Switch request:**

### **2.2.a. Capturing the request in the system:**

• POP/POP-SP shall login to CRA system with DSC based Operational User ID allotted by CRA as given below *(Figure 1*)

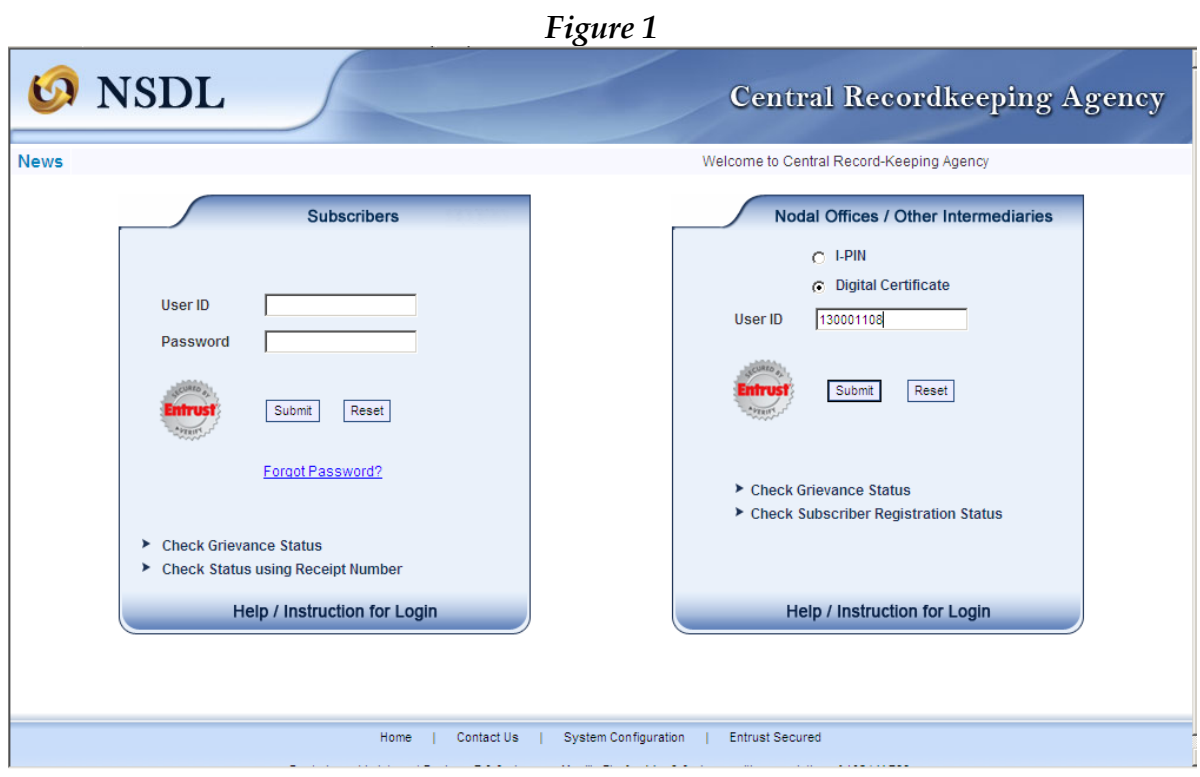

 On successful login, the home page containing the various menus, as shown below in **Figure 2** will be displayed.

| Welcome Point of Presence-130006004   |                                         |                                |                                                               |                                |                                 | 16-Jul-2014                |              | Home   Logout |  |
|---------------------------------------|-----------------------------------------|--------------------------------|---------------------------------------------------------------|--------------------------------|---------------------------------|----------------------------|--------------|---------------|--|
| Transaction                           | <b>Contribution Details</b>             | <b>Subscriber Registration</b> | Grievance                                                     | <b>Exit Withdrawal Request</b> | User Maintenance                | <b>Document Management</b> | <b>Views</b> | <b>MIS</b>    |  |
| Scheme Preference<br>Change           | Download                                | Nodal Offices Upload           | <b>S1 Submission Details</b>                                  |                                | Inter Platform Transfer Request |                            |              |               |  |
| Intra POP Subscriber<br>Shift Request |                                         |                                |                                                               |                                |                                 |                            |              |               |  |
| Authorize Transaction                 |                                         |                                |                                                               |                                |                                 |                            |              |               |  |
| Tier-2 Activation                     | Welcome to Central Recordkeeping Agency |                                |                                                               |                                |                                 |                            |              |               |  |
| Update Subscriber<br><b>Details</b>   |                                         |                                | Click here to view list of Exit Claim IDs awaiting any action |                                |                                 |                            |              |               |  |
| One Way Switch                        |                                         |                                |                                                               |                                |                                 |                            |              |               |  |
| Update Subscriber Tier-2<br>Details   |                                         |                                |                                                               |                                |                                 |                            |              |               |  |
| Subscriber Shifting                   |                                         |                                |                                                               |                                |                                 |                            |              |               |  |
| Authorize Subscriber<br>Shifting      |                                         |                                |                                                               |                                |                                 |                            |              |               |  |
|                                       |                                         |                                |                                                               |                                |                                 |                            |              |               |  |
|                                       |                                         |                                |                                                               |                                |                                 |                            |              |               |  |
|                                       |                                         |                                |                                                               |                                |                                 |                            |              |               |  |

 *Figure 2*

- From the menu, POP/POP-SP shall click on the 'Transaction**'** menu and select the option **' 'One way Switch'** as shown above in **Figure 2**
- CRA system will prompt the POP/POP-SP user to capture the PRAN for which one way switch request is to be initiated in the CRA system as shown below in **Figure 3:**

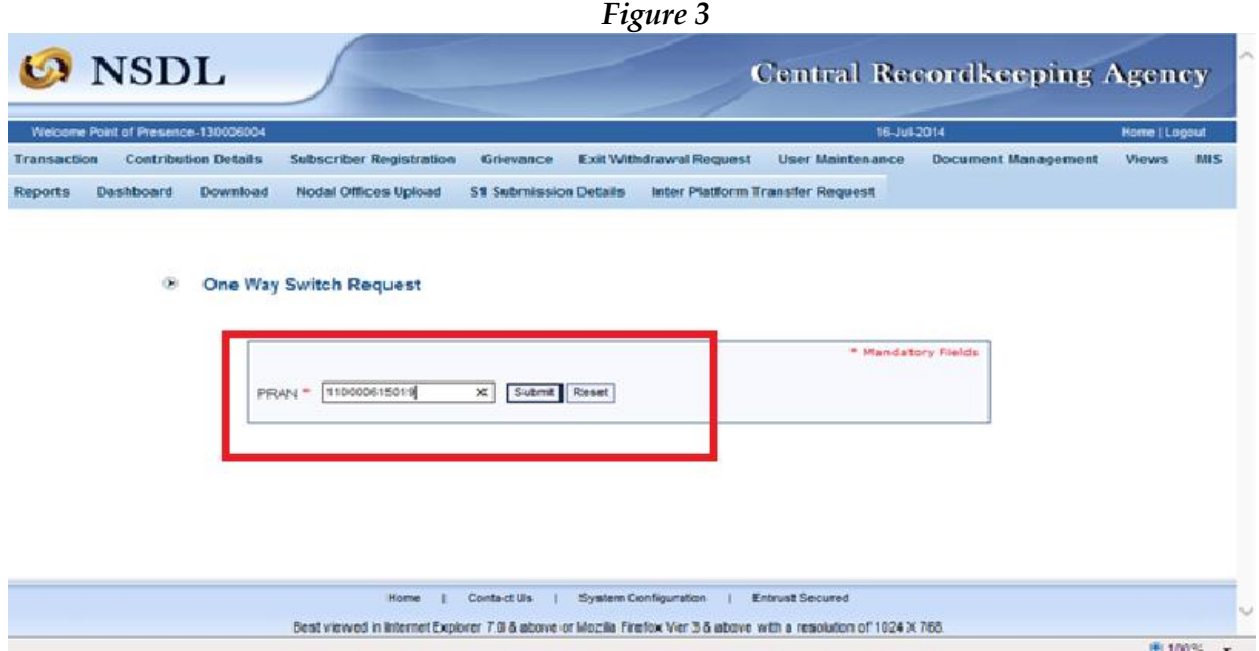

• POP/POP-SP user shall enter the PRAN mentioned in the request form and click on the '**Submit'** button. Once the **'Submit'** button is clicked, a screen as shown below in **Figure 4** will be displayed to the POP/POP-SP user.

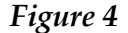

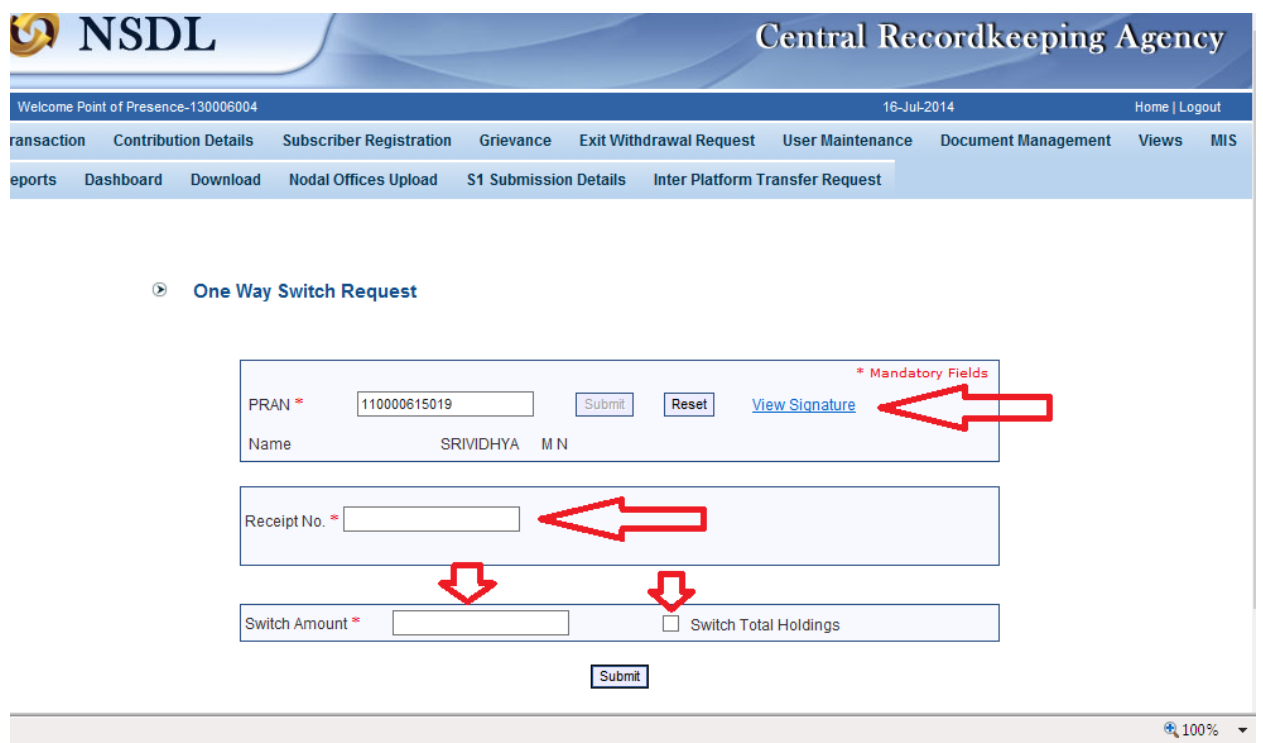

- On submitting the PRAN, the name of the subscriber will appear to the user along with a link to verify the Signature of the Subscriber. The user shall verify the signature appearing in the CRA system with the signature available in the form.
- The user then has to enter the 17 digit Receipt Number as well as the amount for which the switch has to be executed (an additional option of switching the entire holdings too is available) as shown in **Figure 5**.

# *Figure 5*

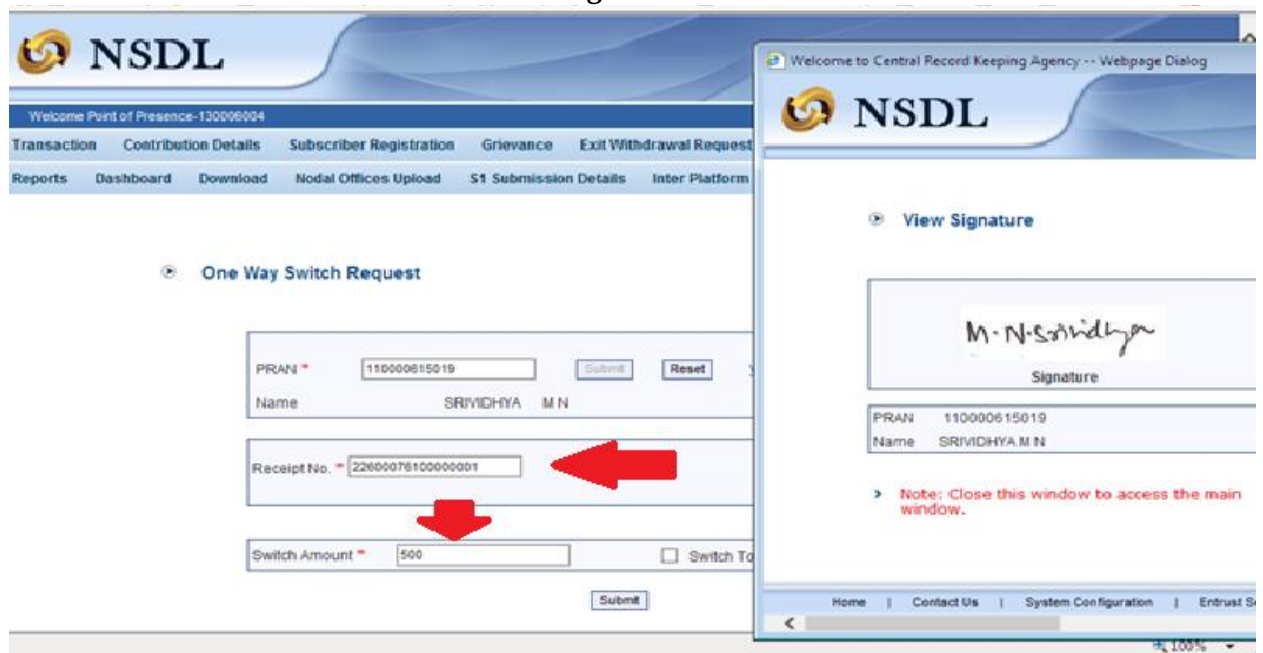

- The switch request will be captured only in amounts and the same will be made as per the existing scheme allocation ratio for the subscriber.
- On completion of capturing the above said details, the user has to click on the 'Submit' button after verifying the signature of the subscriber with the request form submitted. The system will ask for confirmation or cancellation of capturing process as mentioned in **Figure 6.**

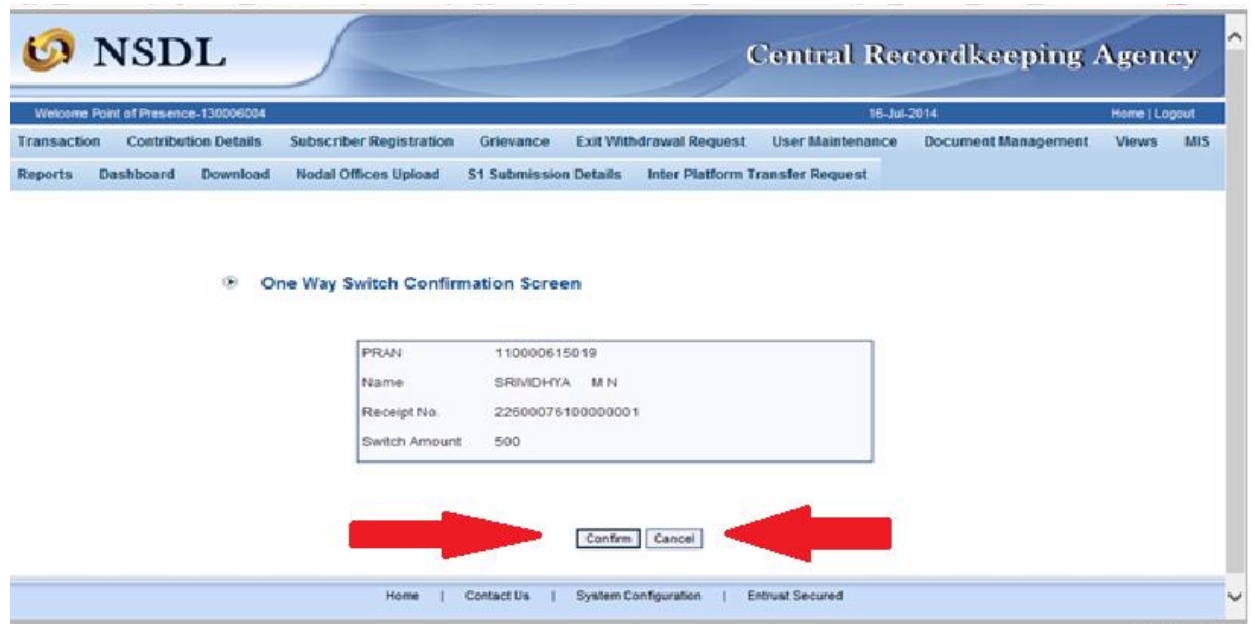

• The user has to click 'confirm' button for the request to get captured. Once the request is successfully captured in the system, the system displays the system generated Acknowledgement number as shown in Figure 7 stating the message 'pending for authorization'

## *Figure 7*

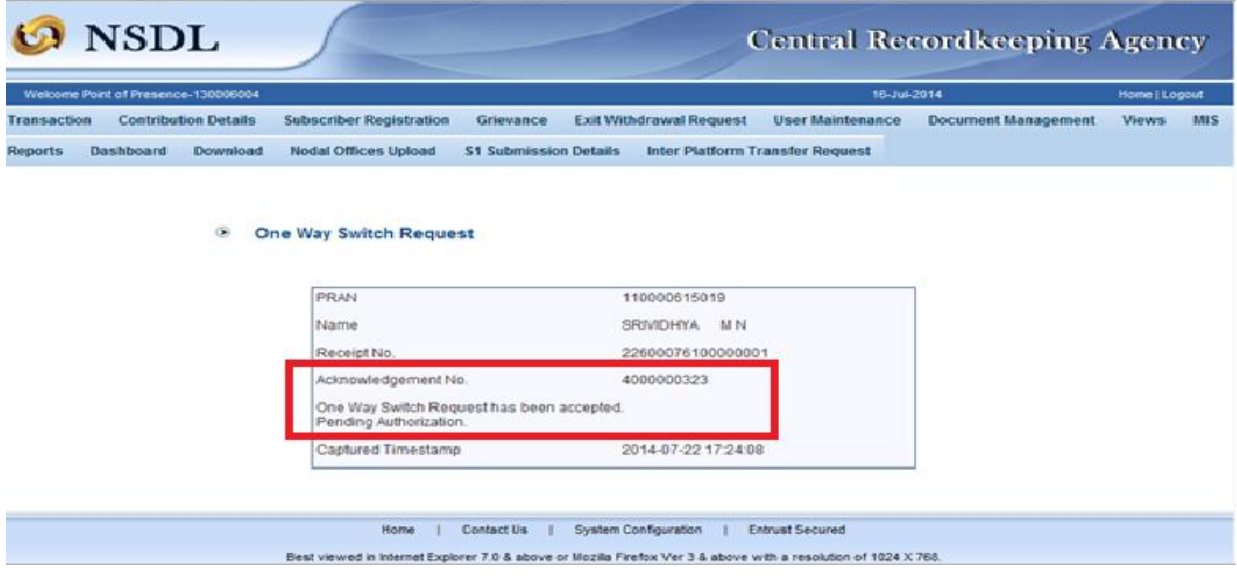

**Note:** The request will not be captured in the CRA system in the following circumstances: In such case, the reason/error message will be displayed to the user as shown in Figure 8 (few of the below criteria).

 $\triangleright$  MIS has not been uploaded in the system

- $\triangleright$  Insufficient balance in Tier II account
- $\triangleright$  The Tier I or Tier II is in "Freeze" status
- $\triangleright$  Previous 'One way switch request' is pending for authorization
- Request not captured during business hours .e.g. approximate business hours may be from 8.30 a.m. to 8.30 p.m. and request captured during the period will be accepted.
- > The amount mentioned to be switched is not numeric or negative (less than zero)
- $\triangleright$  The subscriber belongs to government sector.

*Figure 8*

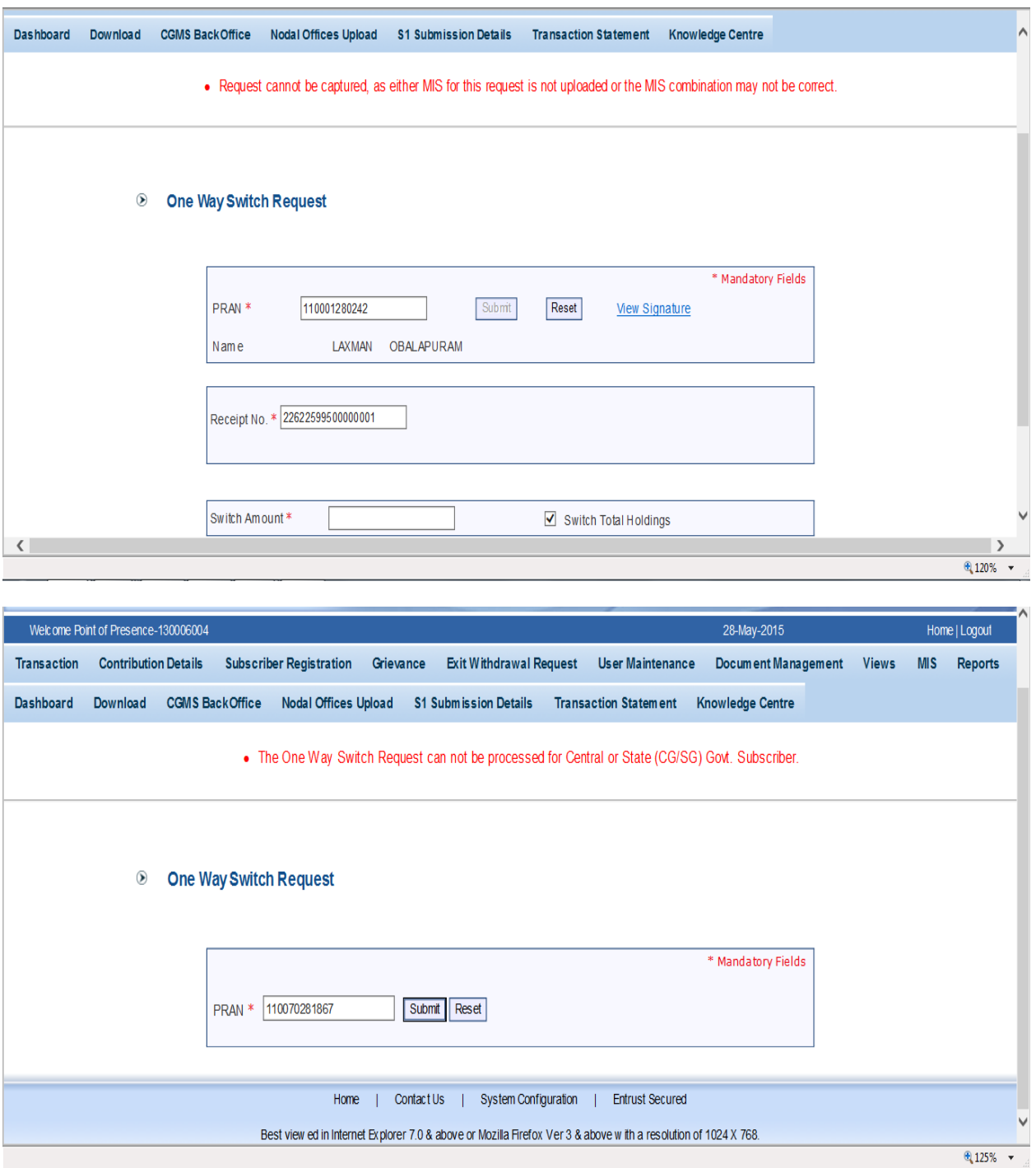

 $\overline{\text{Q}_125\%}$   $\rightarrow$ 

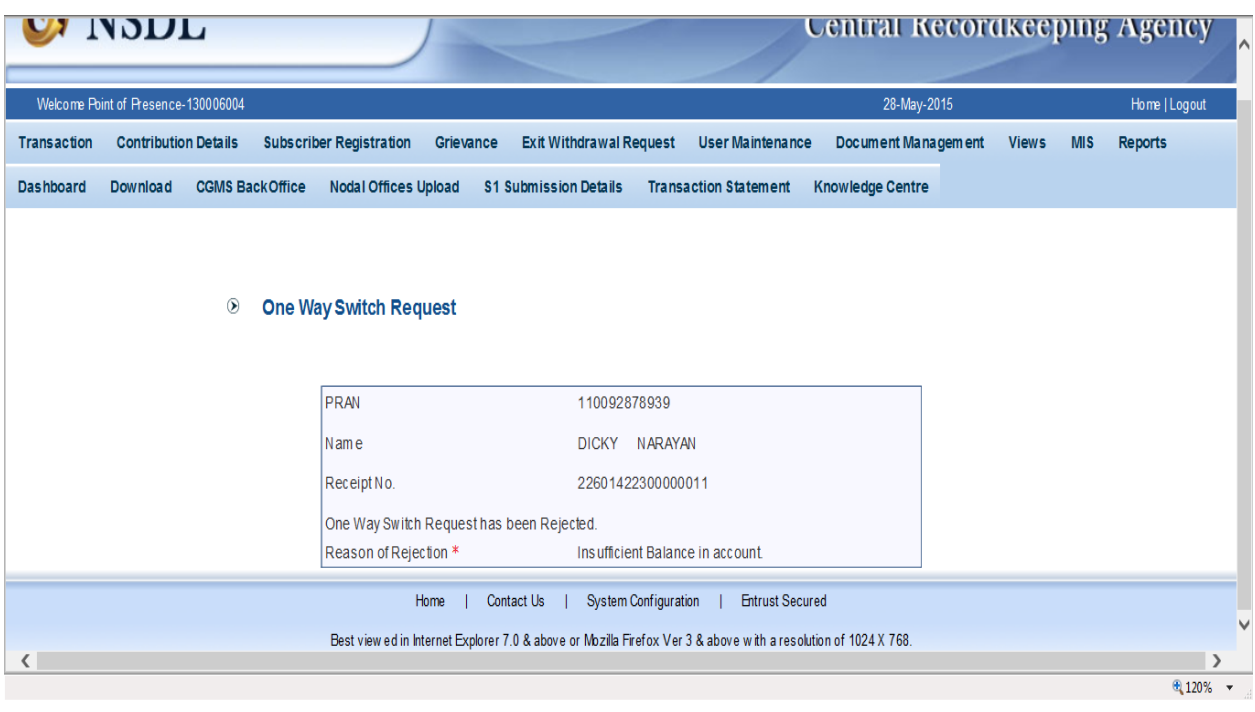

## **2.2.b. Authorization of One way switch request**

• POP/POP-SP User (Checker/Verifier) user needs to go to menu 'Transaction and click on the option 'Authorize Transaction' as shown below in *Figure 9*

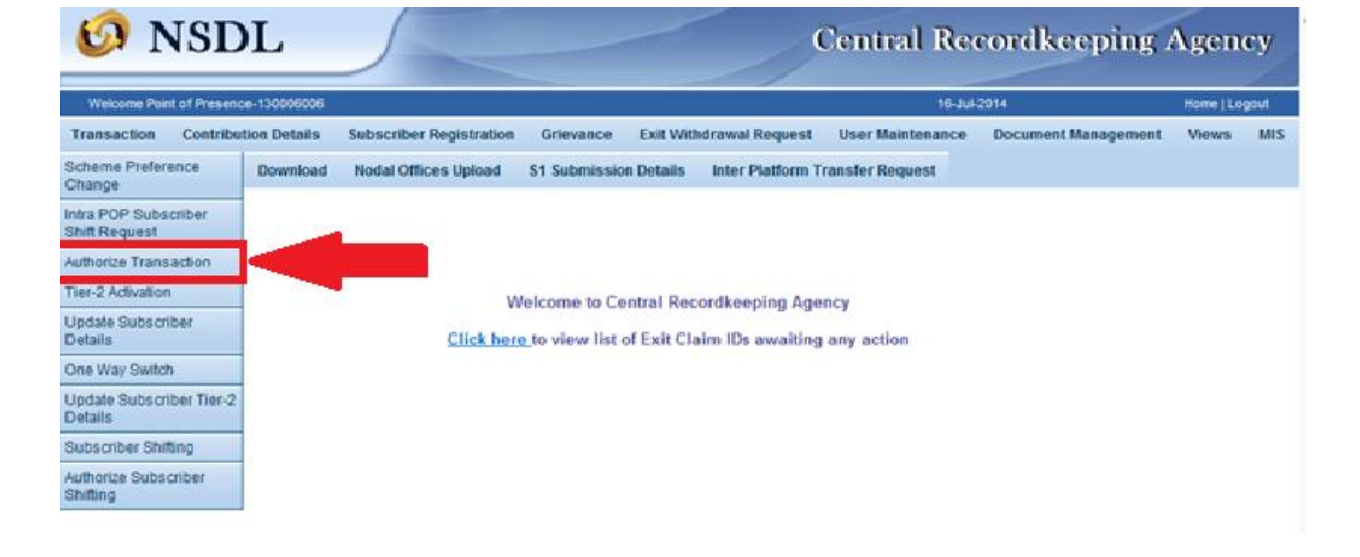

## *Figure 9*

 User has to choose the transaction type as 'One Way Switch' as shown in **Figure 10**.

#### *Figure 10*

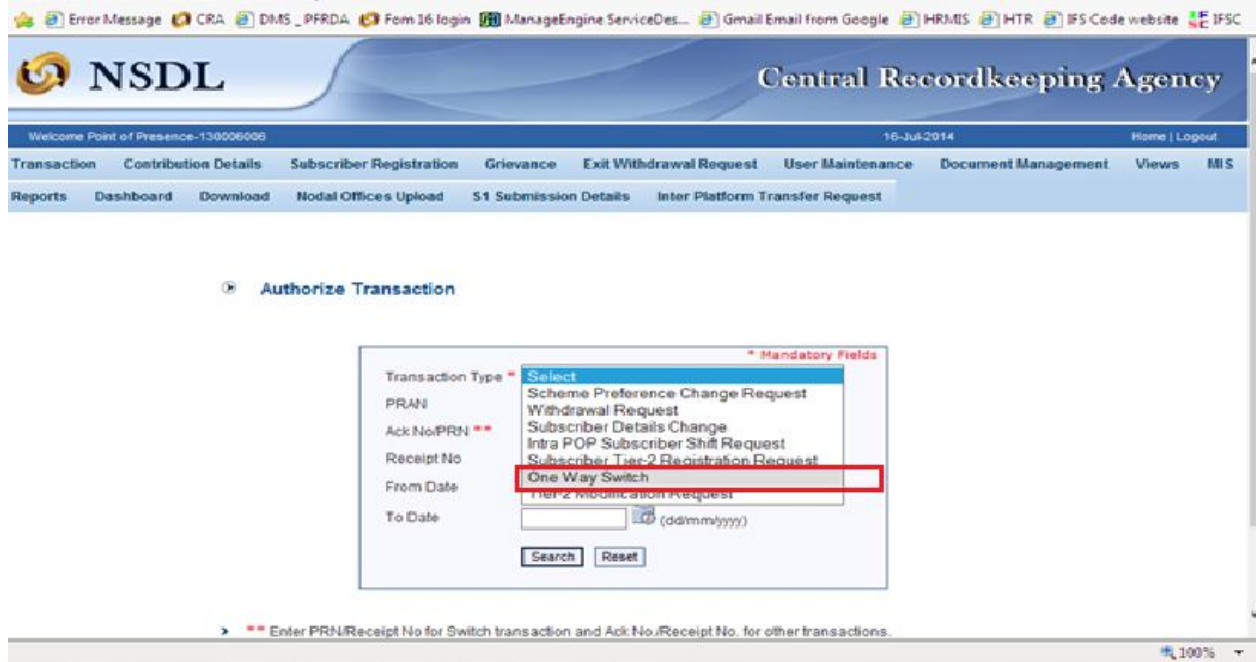

 On selecting the required option, the screen **below as shown in Figures 11 (a and b)** will be displayed to the user.

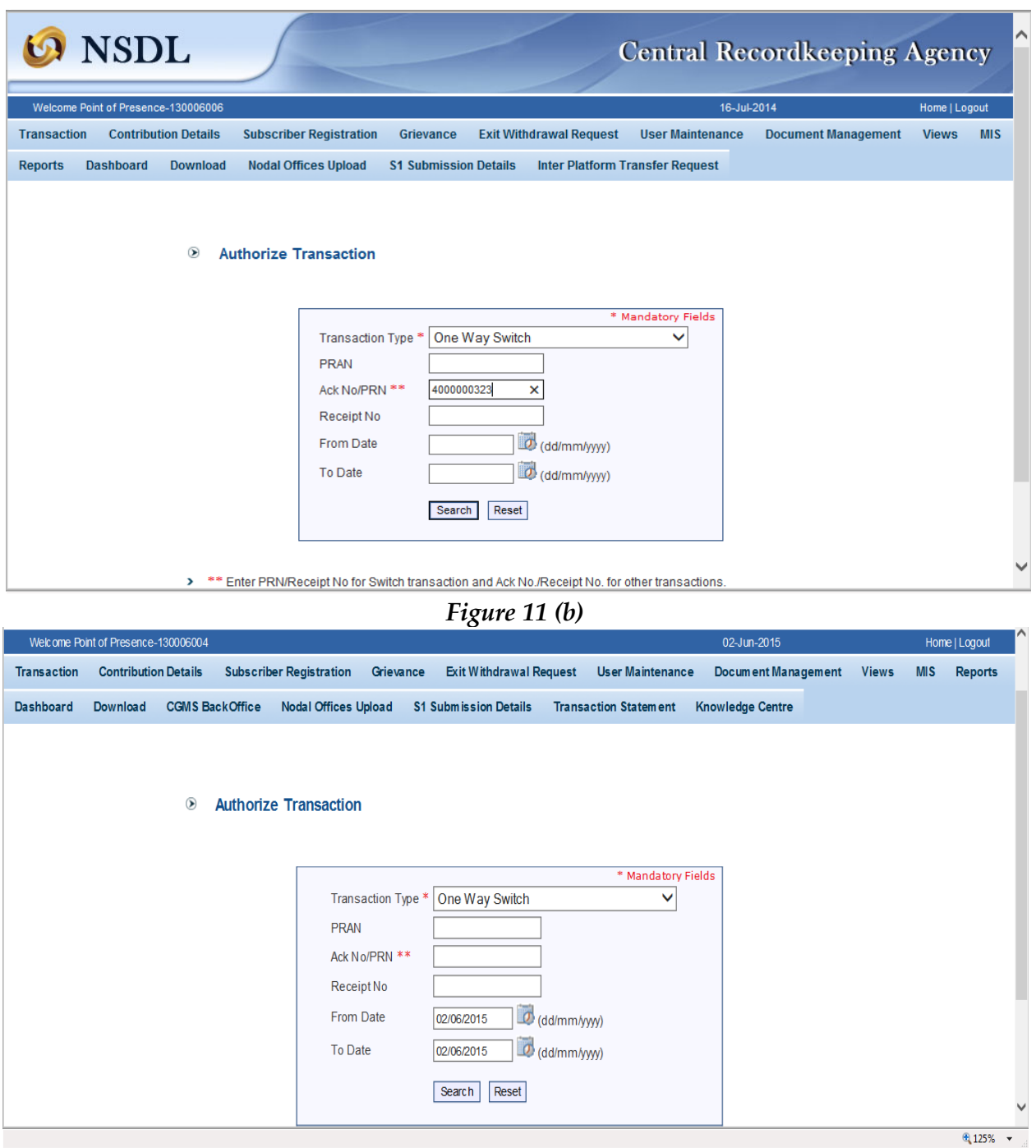

# *Figure 11 (a)*

 As shown in the above **Figure 11(a)** POP/POP-SP shall provide the PRAN or the acknowledgement number generated at the time of capturing of the request.

User also has the option to search the request by providing the required date range as shown in above in **Figure 11 (b)**.

 After entering the details either the PRAN or the ack. ID as shown above (figure 11(a)), POP/ POP-SP user shall click on the **'Search'** button. Once the user clicks on to the search button, the system pops up with the details about the 'One way switch' requests pending for authorization as shown below in **Figure 12 (a)**

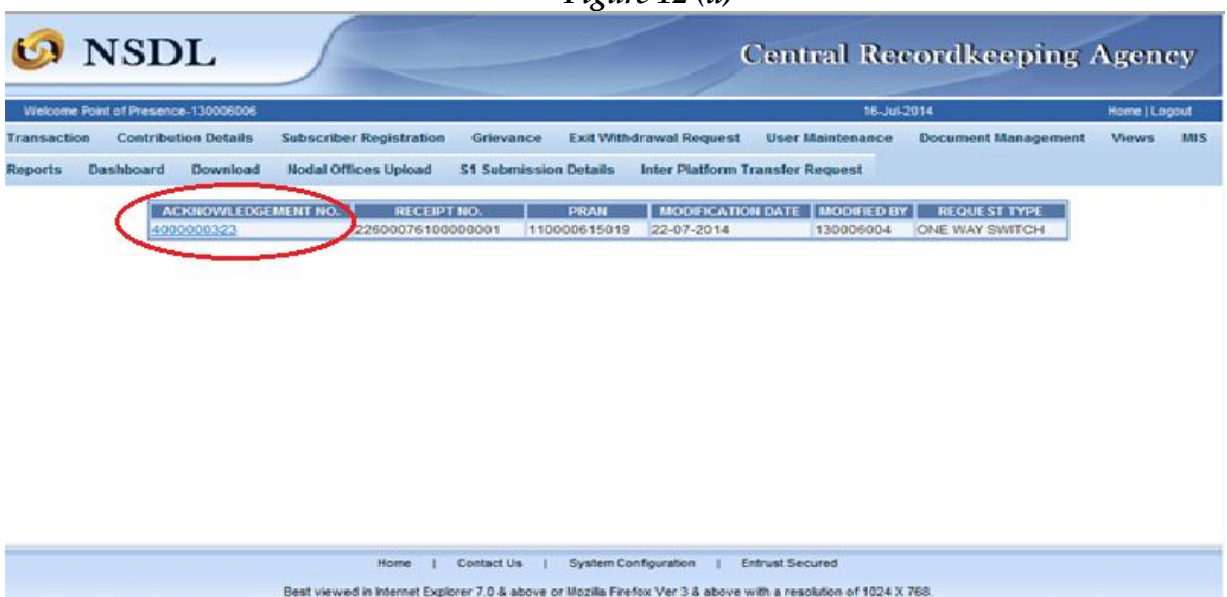

 The user can also search the pending request for authorization by entering the date range as shown in the above **Figure 11(b).** The below given **Figure 12 (b)** displays captured request in the specified date range which is pending for authorisation in the system.

# *Figure 12 (a)*

# *Figure 12 (b)*

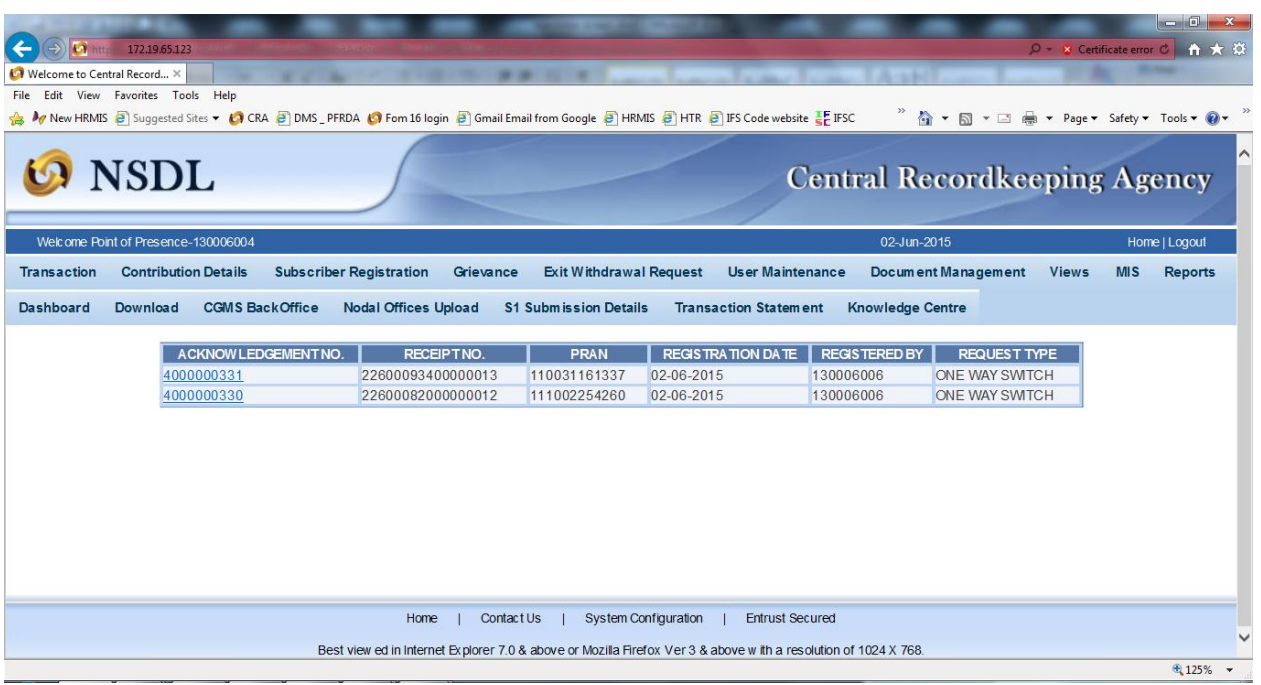

 To authorize the switch request, the user needs to click on the 'Acknowledgement number' (highlighted in blue color in Figure 12). Once the user clicks the Acknowledgement number, the authorization screen appears as shown in **Figure 13**.

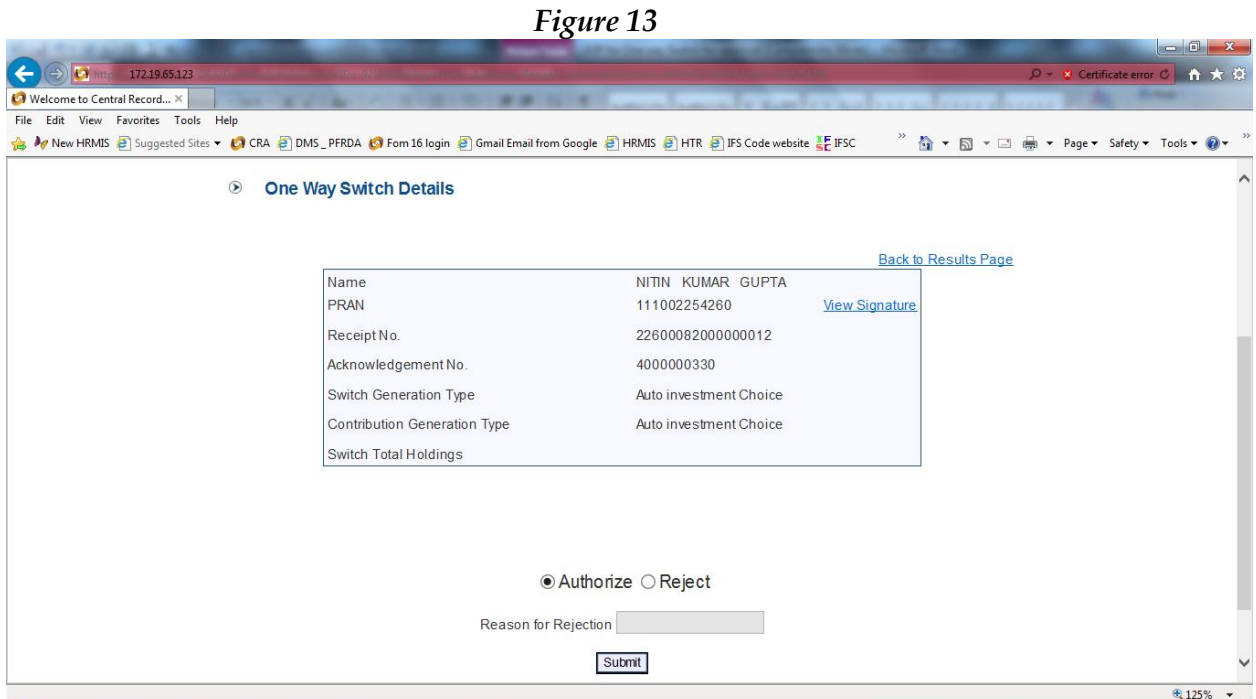

 The user can either accept or reject the authorization request. In case if the user wants to reject the captured request, the POP/POP-SP user has to select the option as Reject and mandatorily enter the rejection reason in the populated section as shown in the below **Figure 14** and click on submit button

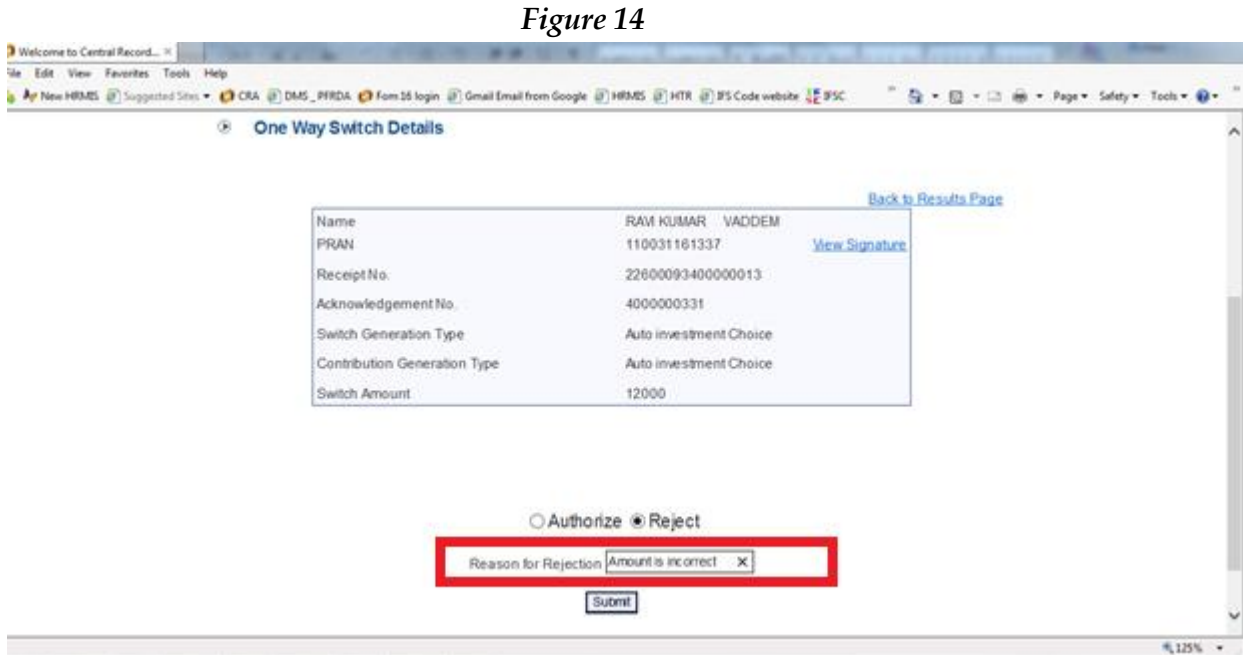

 On submission of rejection, the status of rejected request will be displayed in the CRA system as shown in *Figure 15 below* with the rejected reason mentioned in the above **Figure 14** highlighted in red

*Figure 15*

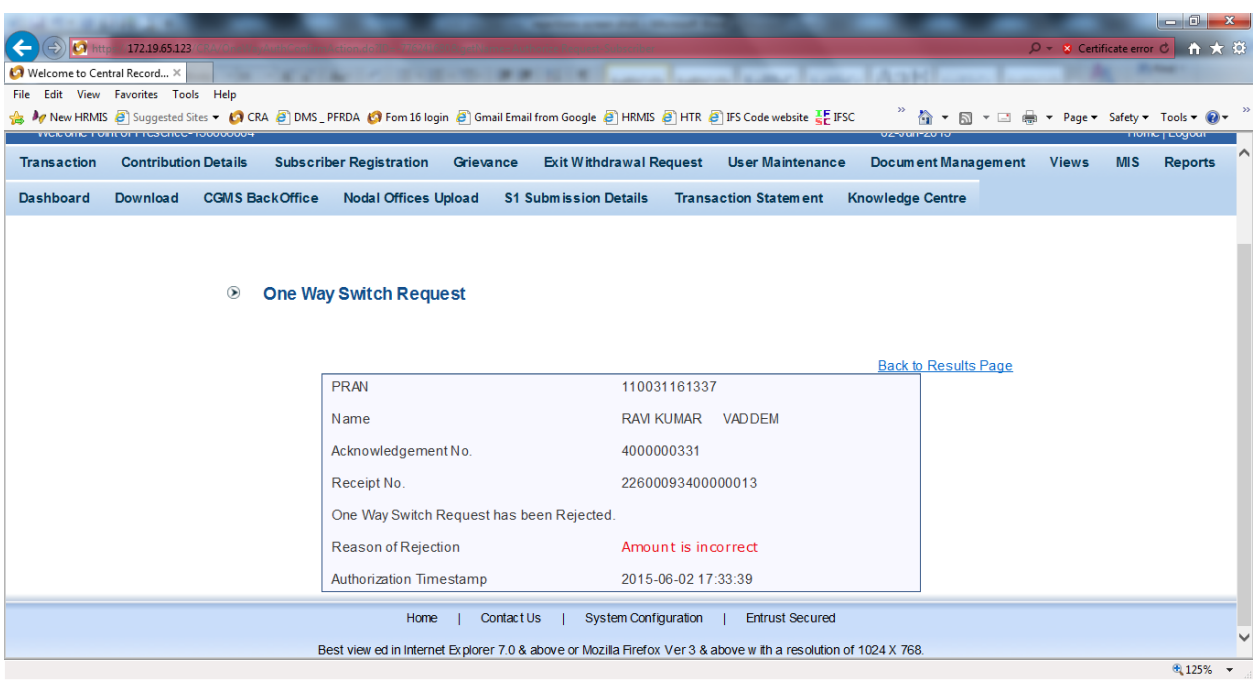

 If all the details captured is correct then the POP/POP-SP user may click 'submit' button as shown below in *Figure 16* to authorize the switch request after verifying the signature in the system.

*Figure 16*

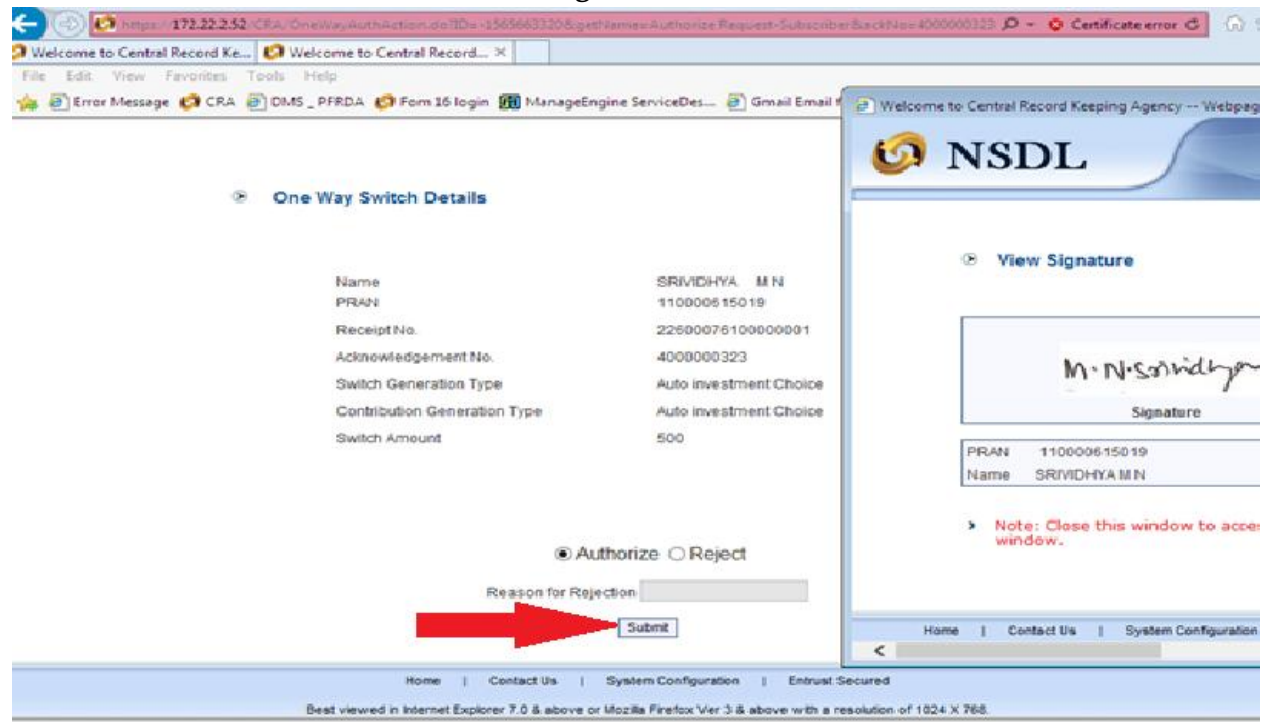

 After verification, a confirmation screen is displayed along with the details of 'One way switch request' as mentioned in **Figure 17.**

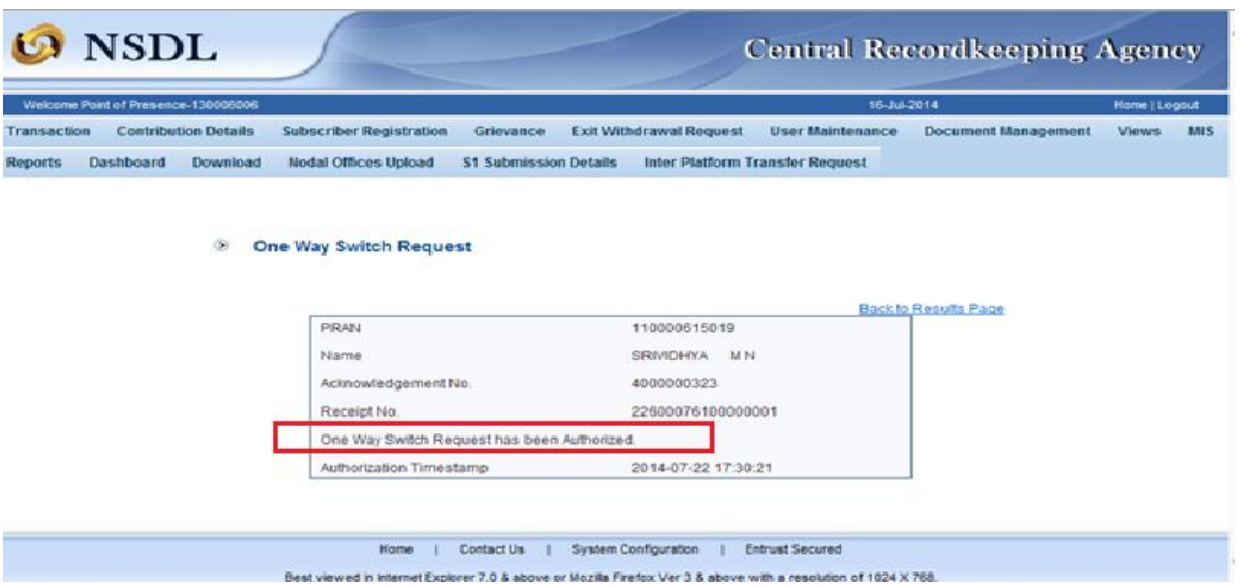

# *Figure 17*

- On authorization of one way switch request, the units to be switched from schemes of Tier II will be blocked immediately.
- Once the request is authorized, the transaction will be effected in the subscribers' account and units will be redeemed from Tier II and reinvested in Tier I account as per the request.
- A sample view of the transaction statement after completion of the switch of units shown as under in Figure 18:

# *Figure 18*

#### $\bullet$  Welcome to Central Record...  $\times$   $\bullet$  Welcome to Central Record Ke...  $\mid$ File Edit View Favorites Tools Help ☆ 日 Error Message ● CRA 目 DMS \_ PFRDA ● Fom 16 login 团 ManageEngine ServiceDes... 日 Gmail Email from Google 目 HRMIS 目 HTR 目 HS Code website HE IFSC

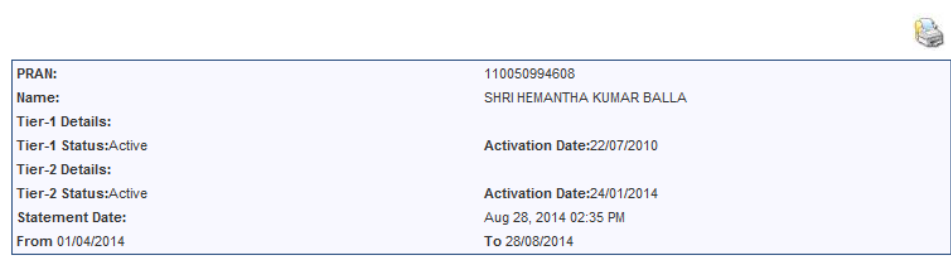

#### **Change in Subscriber details** Date | **Transaction Type** Remarks 26/07/2014 ONE WAY SWITCH One Way Switch From Tier-2 To Tier-1 **Tier-1 Details Change in Tier details**  $\overline{\phantom{a}}$ Date  $\overline{\text{Tr}}$ action Type Remarks New % Allocation -Old % Allocation -New % Allocation<br>
Scheme Preference Type-AUTO CHOICE,<br>
Scheme Preference Type-AUTO CHOICE,<br>
PFM - SBI PENSION FUNDS PRIVATE LIMITED,<br>
SCheme Name - SBI PENSION FUNDS CHEME<br>
SCheme Name - SBI PENSION FUNDS CHEME<br>
E - TIER I On account of Rebalancing of Assets as per<br>Regulatory Requirement PHIN - SBI PENSION FUNDS PRIVATE LIMITED, PHIN - SBI PENSION FUNDS PRIVATE LIMITED,<br>C - TER I = 27% C - TER I = 28% C - TER I = 28% C - TER I = 28% PENSION FUNDS PRIVATE LIMITED,<br>PFIN - SBI PENSION FUNDS PRIVATE LIMITED,

#### **Investment Details**

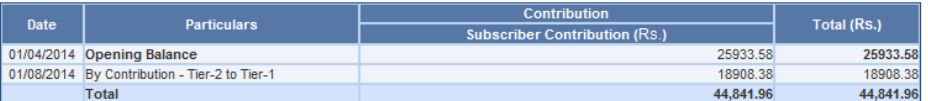

#### **Transaction Details**

#### SBI PENSION FUND SCHEME C - TIER I

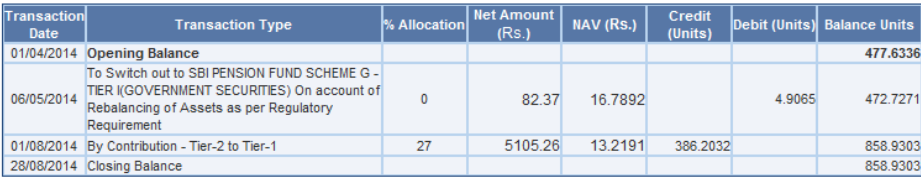

Value of closing units balance at NAV of 18.1191 as on 04/08/2014 is Rs. 15,563.04

#### **SBI PENSION FUND SCHEME E - TIER I**

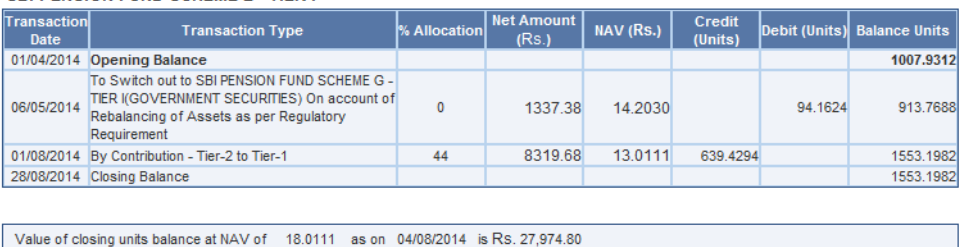

#### SBI PENSION FUND SCHEME G - TIER I

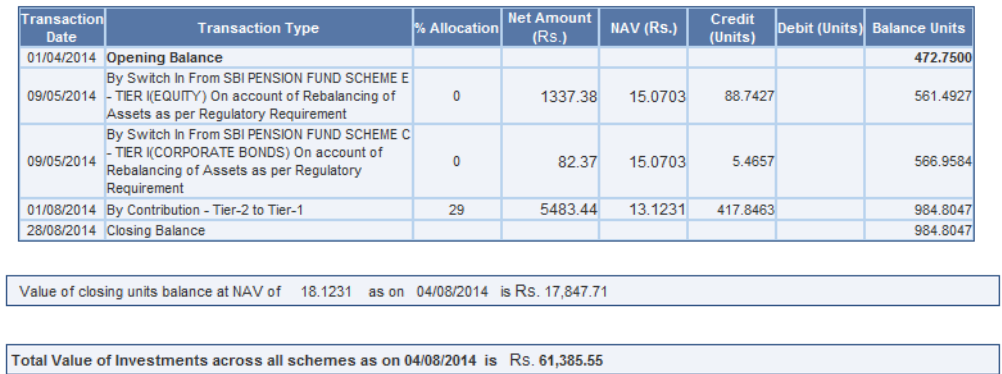

#### **3. Timelines**

- On execution of the request on day T, the units from Tier II will be blocked immediately. Redemption (withdrawal of units) will happen on T or T+1 depending on authorization of request before or after Pay-In (i.e. 1.30 p.m.). T being the date of execution.
- The Latest available NAV will be considered for units' redemption.
- On T+3, units will be credited in the subscriber's Tier I account as per the scheme preference selected for Tier-I.

This is explained with an example as given below:

- $\checkmark$  One Way switch request is authorized on July 02, 2015 after Pay-In (referred as T). The request will be executed on the next settlement day i.e., on July 03, 2015 (referred as Day T+1).
- $\checkmark$  The latest available NAV (i.e., NAV of July 02, 2015) will be considered for withdrawal of units from the subscriber's Tier II account.
- $\checkmark$  The units will be redeemed by the PFMs on July 03, 2015 on the basis of NAV of July 02, 2015.
- $\checkmark$  On T+4 day (i.e. on July 06, 2015), units as per new 'scheme preference' will be credited in subscriber's account.

\*\*\*\*\*\*\*\*\*\*\*\*\*\*\*\*\*\*\*\*\*\*\*\*\*\*\*